[console](https://zhiliao.h3c.com/questions/catesDis/634) **[zhiliao\\_pdGY6](https://zhiliao.h3c.com/User/other/22630)** 2018-11-26 发表

## 组网及说明

**1 环境搭建及连接方式**

#### **1.1 需要的工具及软件**

l **Console线:**一端是RJ-45水晶头(网口),一端是DB9的串口(9针头)。台式机通常自带COM口 ,连接线缆的DB9串口,如果是笔记本,则可以使用DB9针-USB口转接线缆,连接方法见1.2节。部分 产品发货自带Console线,若发货未带,需和DB9针-USB口转接线缆一样由用户去电脑城或网上购买 备用。

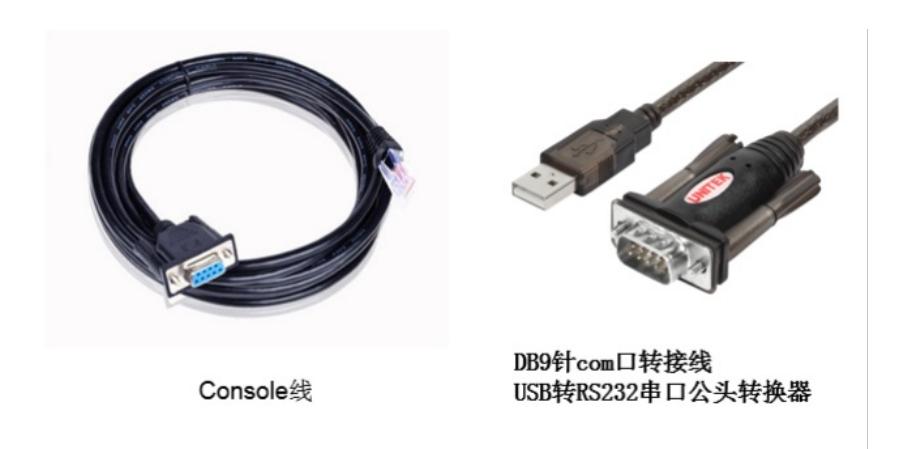

l **终端软件:** 1) SecureCRT软件 (常用, Win7及以上系统需要安装, 可网上搜索下载)

2) 超级终端 (不常用, Win-XP等老系统自带)

# XP电脑自带超级终端

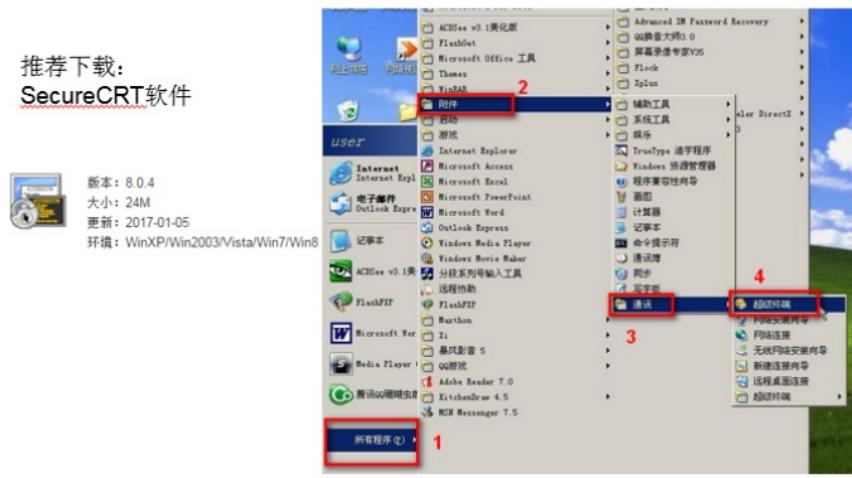

#### **1.2 连接方法**

Console连接电脑和设备,如下图所示:

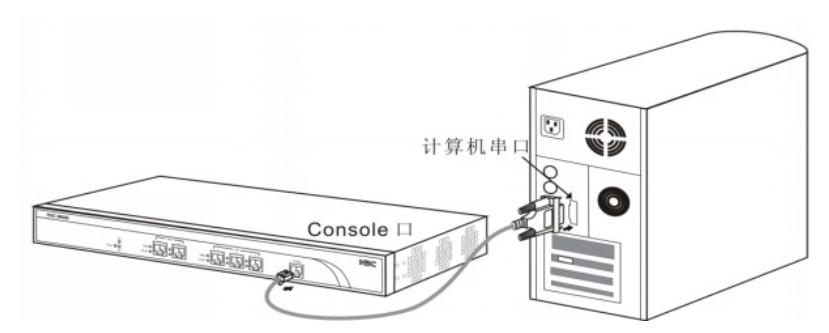

2)笔记本使用USB口连"DB9针-USB口转接线缆"的USB接口。

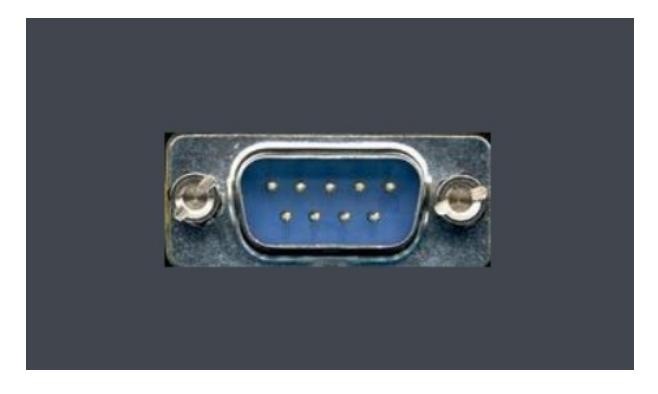

l 设备侧:设备上的"CONSOLE" 口连接Console线的RJ-45口 (网口), 如下图所示:

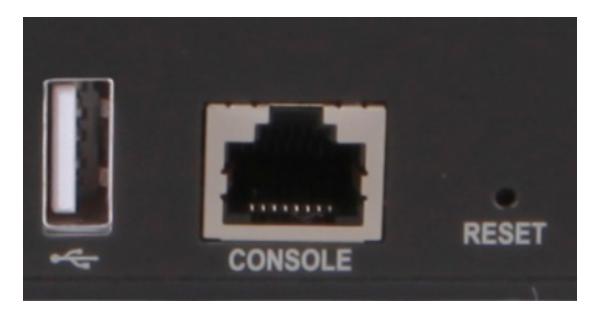

#### 配置步骤

```
2 SecureCRT软件登录连接方法
```
#### **2.1 确定COM口编号**

# 右击【计算机】选择【属性】--【设备管理器】--【端口】,查看确认电脑上使用的通信端口,本案 例中使用COM3。

**注意:**笔记本需要连接USB接口并安装驱动后方可识别到该接口。

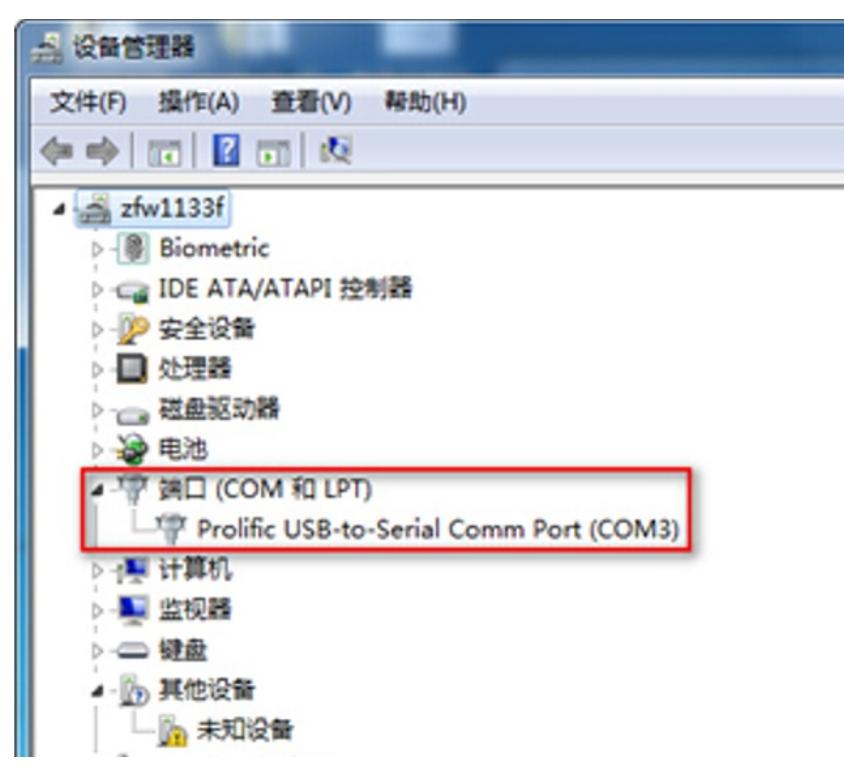

<sup>2.2</sup> SecureCRT软件连接设置

# 双击运行SecureCRT软件, 找到【文件】菜单下【快速连接】选项, 如下图, 协议选Serial, 端口选 com3,波特率为9600,数据位为8,奇偶校验无,停止位为1,最后点击【连接】。

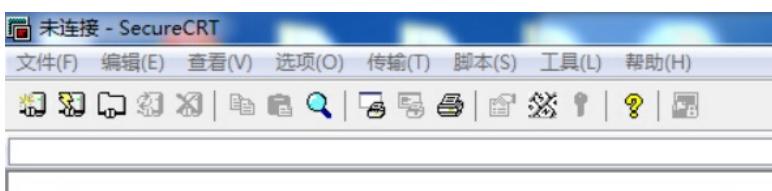

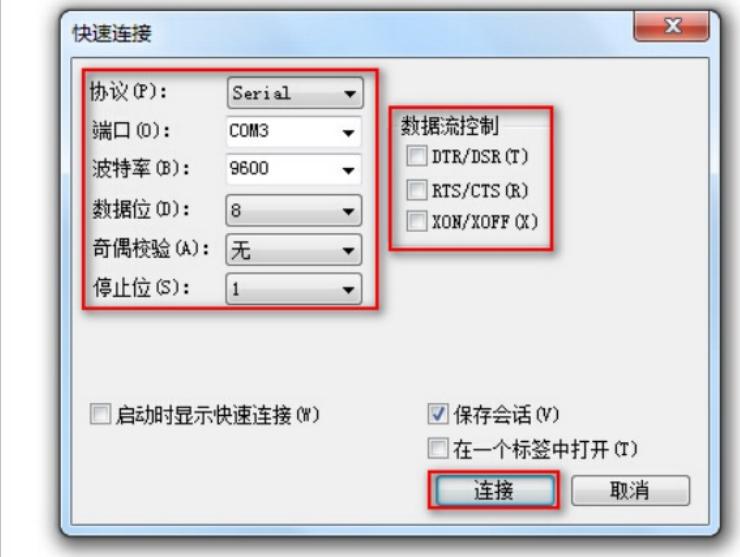

**注意:**数据流控制的所有勾都去掉。

2.3 确认连接成功及使用

#上一步点击【连接】后进入如下对话框,标签前面显示绿色,敲回车键后出现字符提示,且可以正常 输入字符,表示PC使用Console线通过SecureCRT软件连接设备成功。

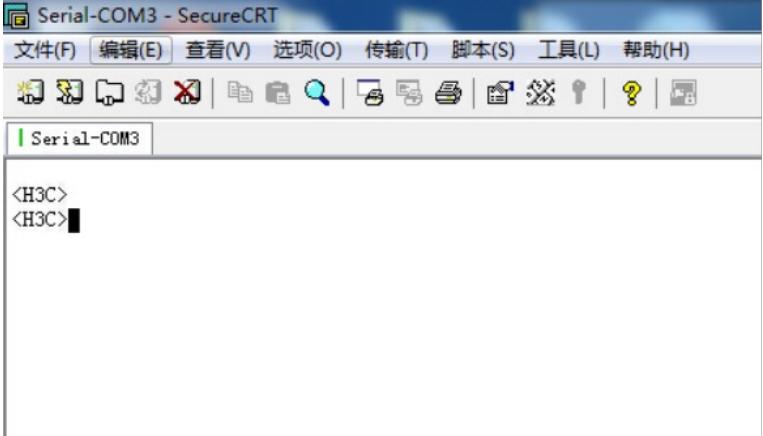

# 如果需要收集和记录大量的操作过程,点击【文件】--【记录会话】功能,并设置保存在本地电脑上 的路径和文件名。如下所示:

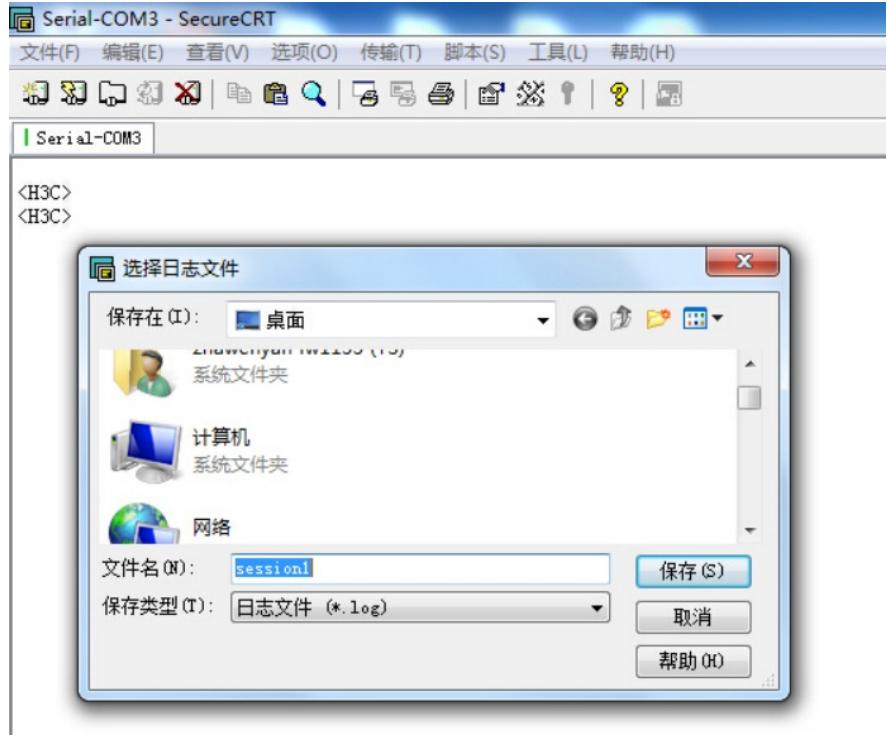

#### **3 "超级终端"软件登录连接方法**

#### **3.1 确定COM口编号**

# 右击【我的电脑】选择【设备管理器】--【端口】--【通讯端口】, 找到当前电脑的COM口编号, 如 果电脑有多个COM口无法确认的,可以依次尝试。

3.2 "超级终端"软件连接设置 # 依次打开电脑的【开始】--【所有程序】--【附件】--【通讯】--【超级终端】,如下连接描述中名称 和图标随便写。 **注意:**初次打开若需要国家码或者区号可以随便填写,提示选择脉冲拨号或者音频拨号时一定选择脉 冲拨号。 # 选择电脑连接的COM口, 根据第一步确认的COM口编号进行选择。 # 配置COM口的属性,要求如下图中的一致,可以点击还原默认值。

3.3 确认连接成功及使用 # 点击【连接】后弹出如下图所示对话框, 敲回车键后出现字符提示, 且可以正常输入字符, 表示PC 使用Console线通过超级终端连接设备成功。如果需要收集和记录大量的操作过程,点击【传送】--【 捕获文字】开启相应功能。如下

2.2 SecureCRT软件连接设置

# 双击运行SecureCRT软件,找到【文件】菜单下【快速连接】选项,如下图,协议选Serial, 端口选 com3,波特率为9600,数据位为8,奇偶校验无,停止位为1,最后点击【连接】。

**注意:**数据流控制的所有勾都去掉。

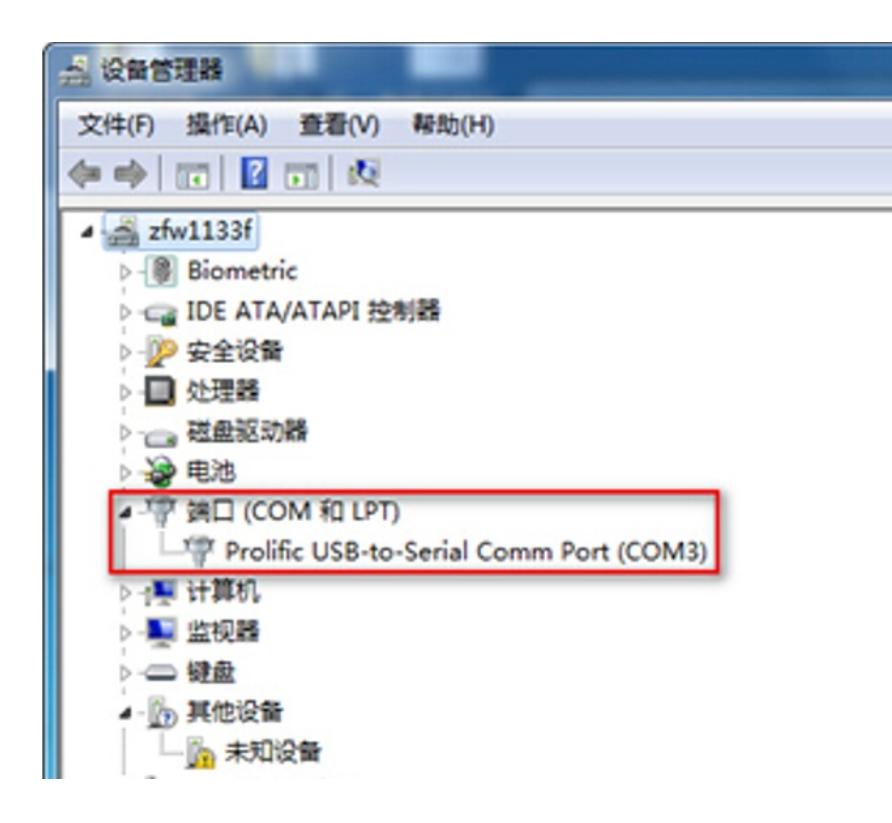

2.3 确认连接成功及使用

#上一步点击【连接】后进入如下对话框,标签前面显示绿色,敲回车键后出现字符提示,且可以正常 输入字符,表示PC使用Console线通过SecureCRT软件连接设备成功。

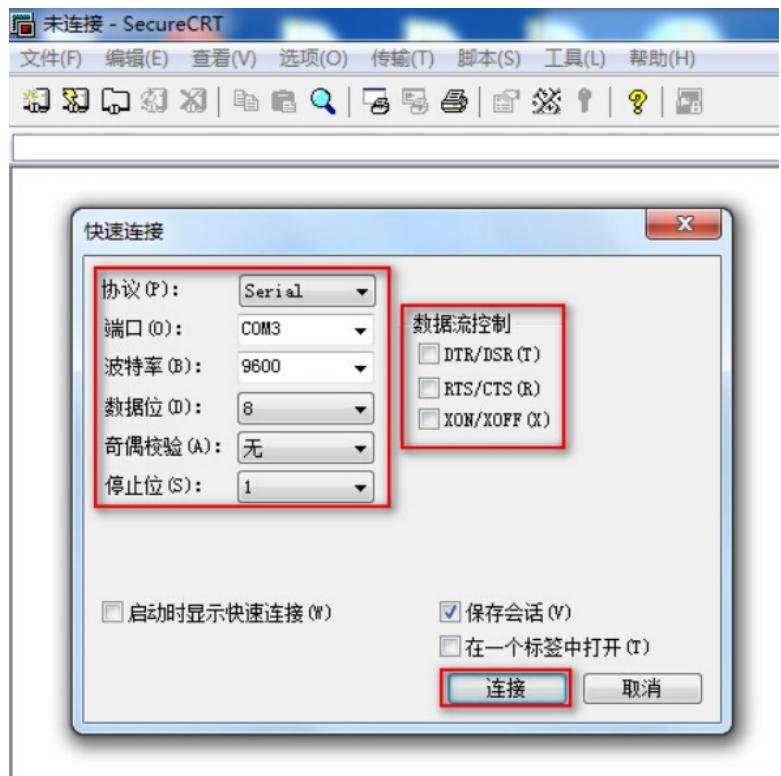

# 如果需要收集和记录大量的操作过程,点击【文件】--【记录会话】功能,并设置保存在本地电脑上 的路径和文件名。如下所示:

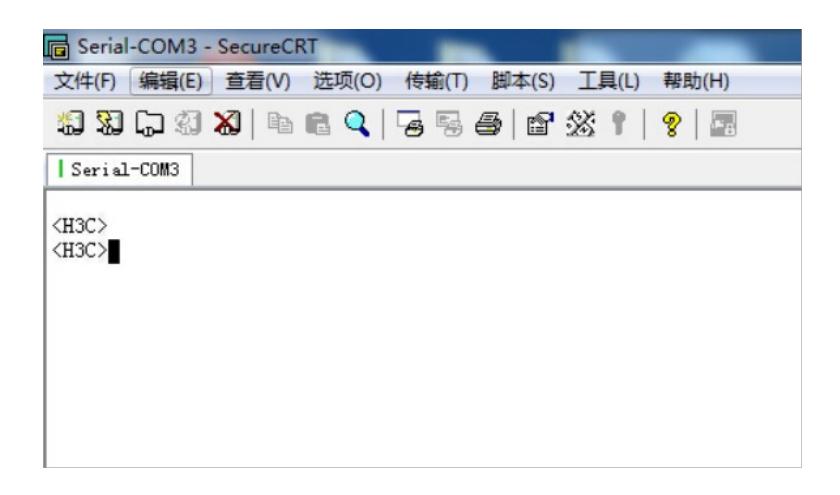

### **3 "超级终端"软件登录连接方法**

#### **3.1 确定COM口编号**

# 右击【我的电脑】选择【设备管理器】--【端口】--【通讯端口】, 找到当前电脑的COM口编号, 如 果电脑有多个COM口无法确认的,可以依次尝试。

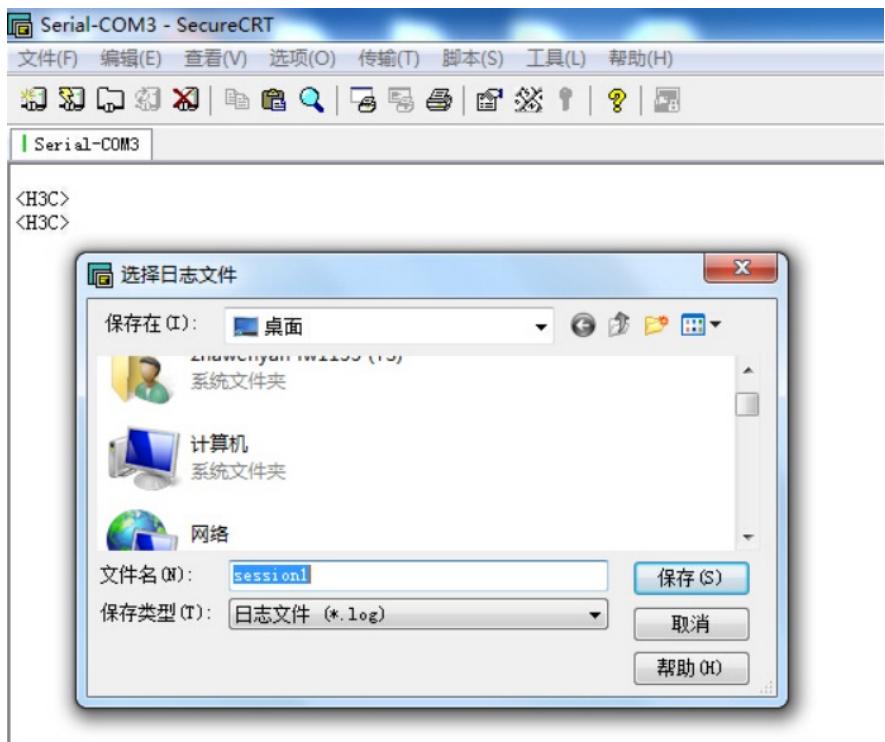

3.2 "超级终端"软件连接设置

# 依次打开电脑的【开始】--【所有程序】--【附件】--【通讯】--【超级终端】,如下连接描述中名称 和图标随便写。

**注意:**初次打开若需要国家码或者区号可以随便填写,提示选择脉冲拨号或者音频拨号时一定选择脉 冲拨号。

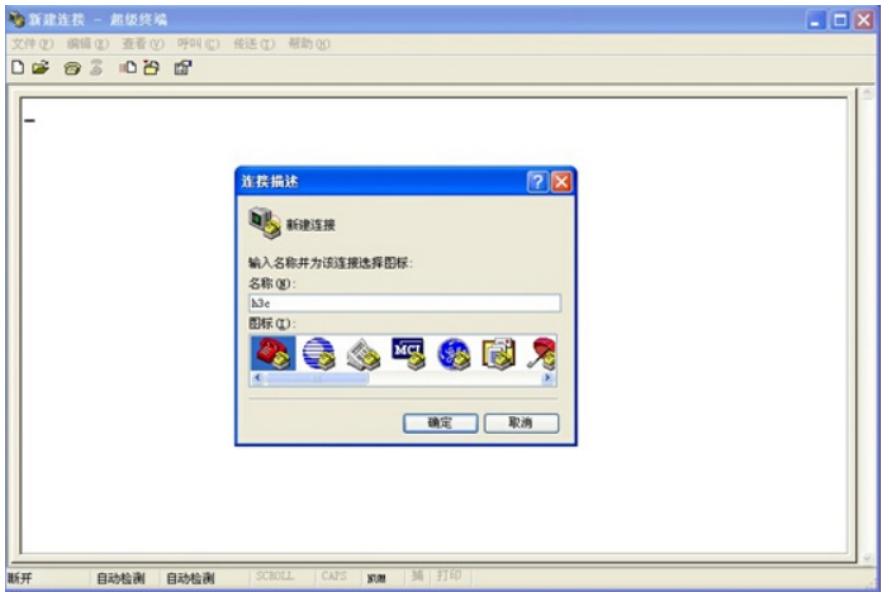

# 选择电脑连接的COM口,根据第一步确认的COM口编号进行选择。

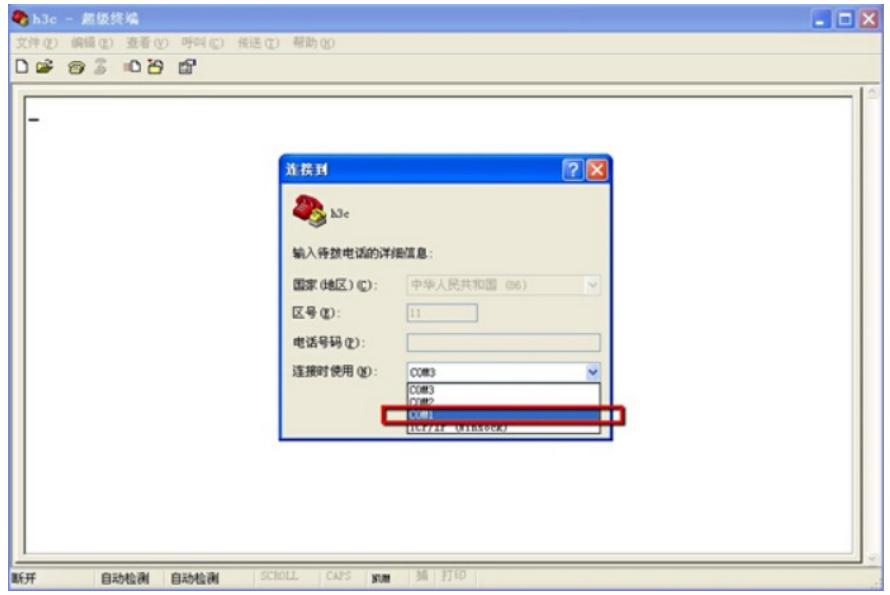

# 配置COM口的属性,要求如下图中的一致,可以点击还原默认值。。

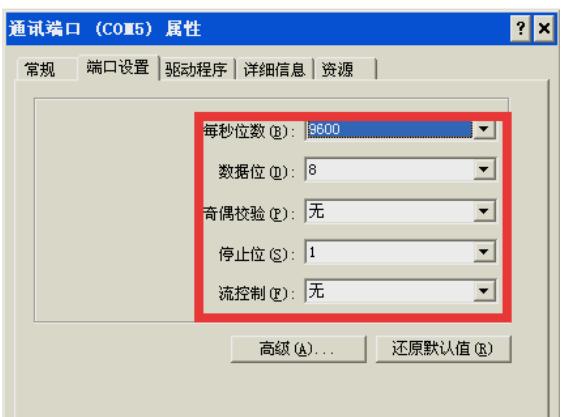

3.3 确认连接成功及使用

# 点击【连接】后弹出如下图所示对话框, 敲回车键后出现字符提示, 且可以正常输入字符, 表示PC 使用Console线通过超级终端连接设备成功。如果需要收集和记录大量的操作过程,点击【传送】--【 捕获文字】开启相应功能。如下所示:

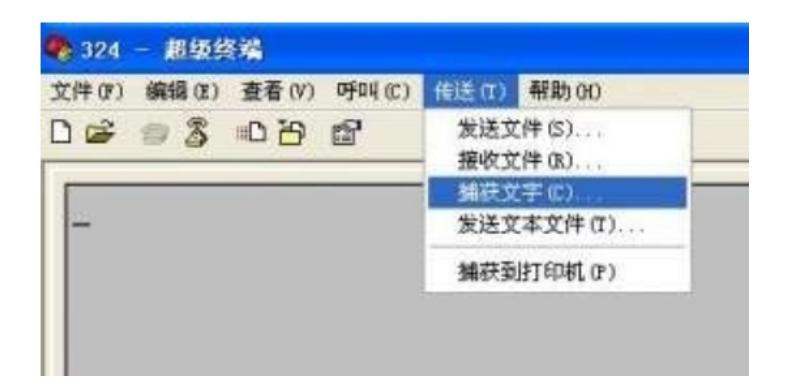

配置关键点